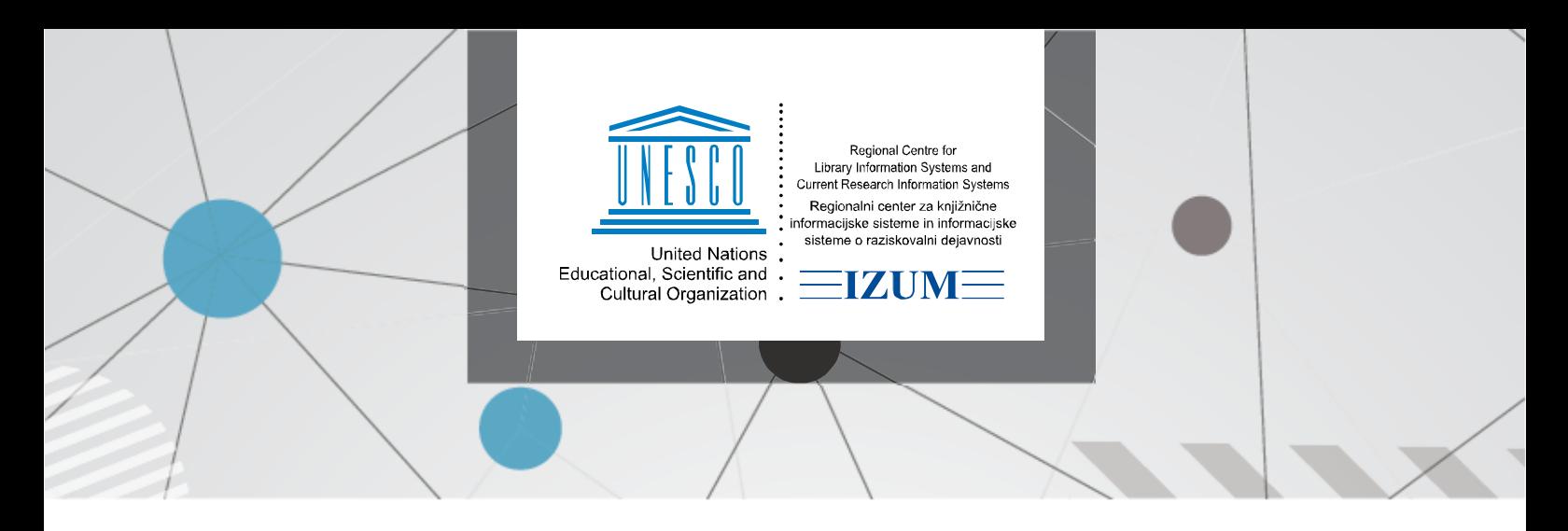

1. 7. 2024

# **Uporaba aplikacije COBISS Ela**

#### **1 Uvod**

Aplikacija COBISS Ela založnikom omogoča dodajanje (nalaganje) e-knjig, ki so nato na voljo knjižnicam, da jih lahko ponudijo svojim uporabnikom.

V aplikaciji je omogočeno dodajanje datoteke ePUB, naslovnice, opisa in žanrov za posamezno eknjigo. Hkrati založniki določijo vrednost ene izposoje in obdobje veljavnosti licence za izposojo za posamezno e-knjigo.

Založnik mora za uporabo aplikacije COBISS Ela pridobiti uporabniško ime za dostop. Kontaktna oseba za pridobitev uporabniškega imena je Urša Likar Luzar (e-naslov: [ursa.likar.luzar@kmj.si](mailto:ursa.likar.luzar@kmj.si) ) iz knjižnice Mirana Jarca Novo mesto.

Uporabnik po pridobitvi uporabniškega imena nastavi geslo za dostop s klikom na povezavo *Pozabljeno geslo?* v prijavnem oknu.

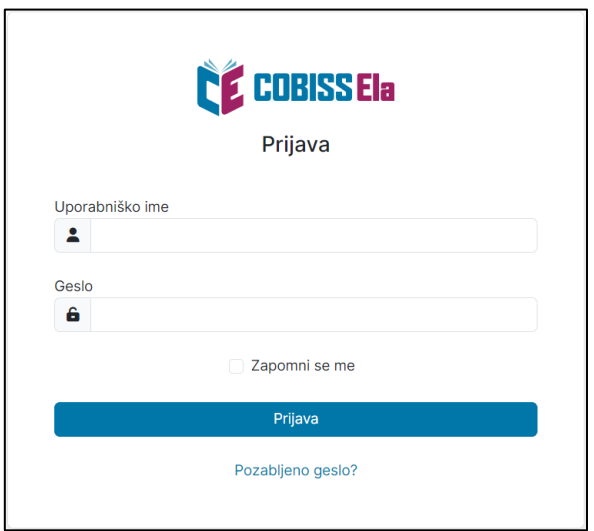

**Slika 1: Prijavno okno**

### **2 Dodajanje e-knjig**

Založnik doda e-knjigo v aplikacijo COBISS Ela tako, da na strani *Domov* v polje *Dodaj e-knjigo* vpiše COBISS.SI-ID ali ISBN za e-knjigo. Če je vpisani COBISS.SI-ID ali ISBN pravilen, se prikažejo osnovni podatki o gradivu, polja in gumbi:

- *Naloži datoteko* za dodajanje datoteke ePUB s klikom na polje se odpre možnost za izbiro datoteke iz direktorijev na računalniku.
- *Število točk za izposojo* vpišemo vrednost ene izposoje, zaokroženo na dve decimalni mesti.
- *Licenca velja od* vnesen je datum dodajanja, ki pa ga lahko ustrezno spremenimo.
- *Licenca velja do* vnesen je datum, ki je 5 let večji od datuma dodajanja, ki pa ga lahko ustrezno spremenimo.
- *Neomejeno število izposoj* je predizbrana možnost, ki jo lahko umaknemo.
- *Največje število izposoj* vpišemo največje dovoljeno število izposoj za e-knjigo.
- *Dodaj / uredi naslovnico* dodamo ali zamenjamo sliko naslovnice.
- *Dodaj / uredi opis* dodamo ali uredimo opis e-knjige.
- *Žanri* izberemo enega ali več žanrov.

Obvezna polja za dodajanje e-knjige so: *Naloži datoteko, Število točk za izposojo, Licenca velja od, Licenca velja do*.

Po vpisu ali izbiri podatkov e-knjigo dodamo s klikom na gumb *Dodaj*.

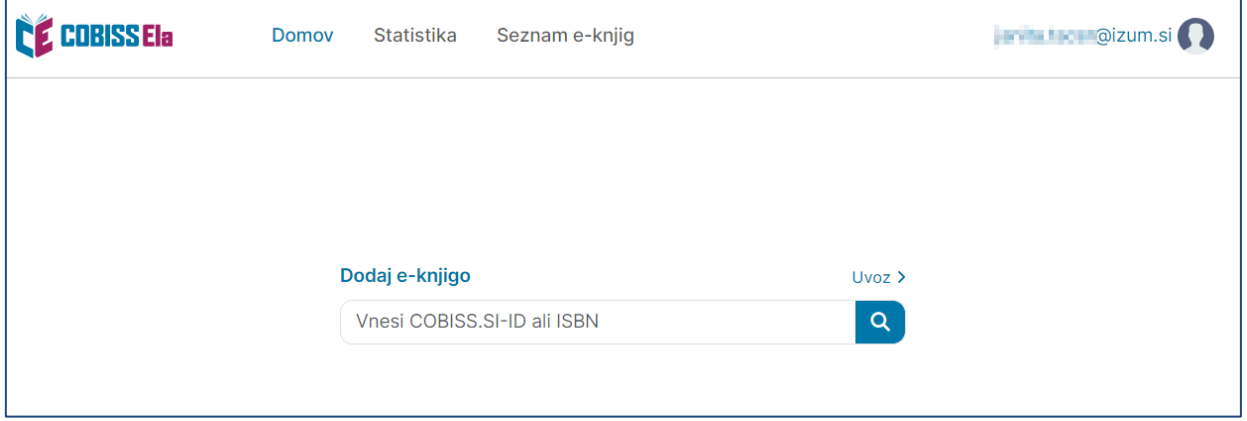

**Slika 2: Stran za dodajanje e-knjig**

#### **2.1 Seznam žanrov s kodami**

Ob dodajanju ali urejanju podatkov e-knjige lahko v polju *Žanri* izbiramo med žanri, navedenimi v spodnji tabeli. Za posamezno e-knjigo lahko izberemo več žanrov. Pri *Uvozu* podatkov je treba v Excelovo tabelo v stolpec *Žanri* vpisati kodo za posamezni žanr. V primeru vpisa več kod morajo biti kode med seboj ločene z vejico brez presledka.

┑

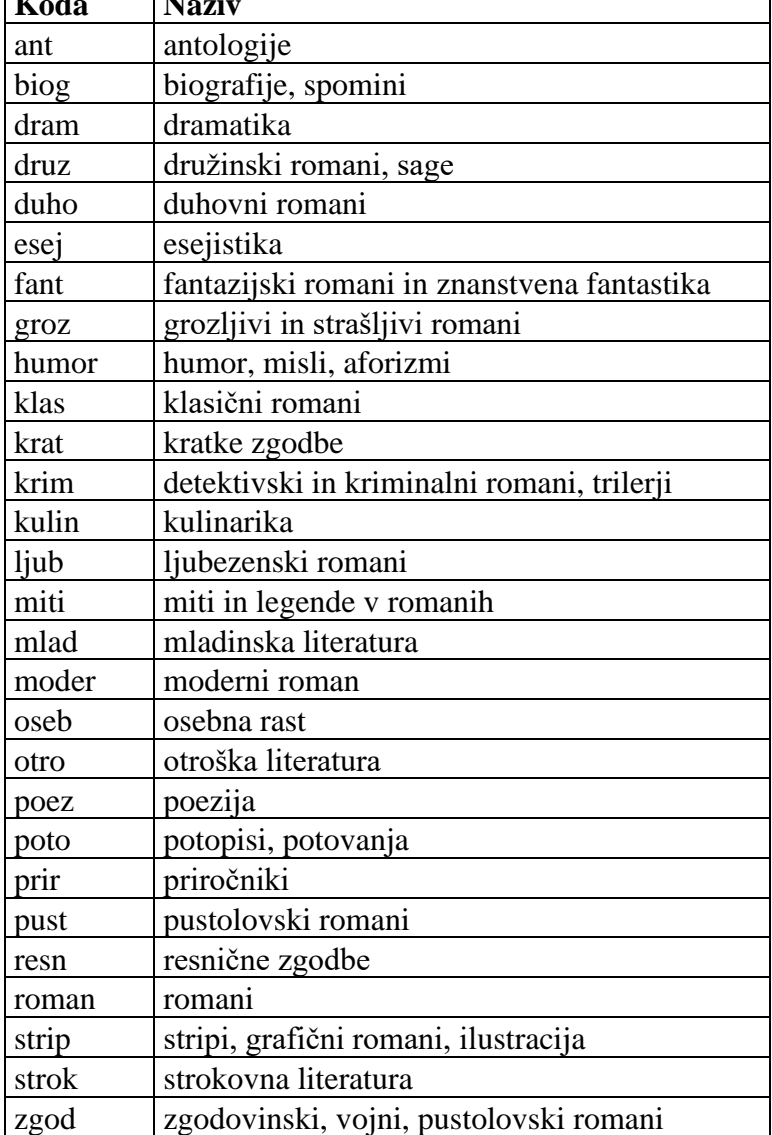

# **2.2 Uvoz več e-knjig hkrati**

Za dodajanje in vpis podatkov za več e-knjig hkrati je omogočen uvoz podatkov. Na strani *Domov* je nad poljem *Dodaj e-knjigo* povezava *Uvoz*. Po kliku nanjo se odpre stran *Uvoz podatkov o eknjigah*.

Pred začetkom je treba pripraviti datoteko s podatki za uvoz, datoteke ePUB in datoteke naslovnic za e-knjige, ki jih želimo dodati.

Pripravljena je predloga Excelove datoteke z ustreznim zaporedjem in obliko stolpcev, ki je dostopna na povezavi [Predloga datoteke za uvoz](https://home.izum.si/izum/e-prirocniki/COBISS-Ela/Ela_uvoz.xlsx) pod poljem *Izberi datoteko za uvoz* na strani *Uvoz podatkov o e-knjigah*.

Datoteka s podatki za uvoz vsebuje naslednje podatke v določenem zaporedju po stolpcih in v ustrezni obliki:

- *Ime datoteke ePUB* vpišemo ime datoteke v obliki <ime>.epub, obvezen podatek.
- *COBISS.SI-ID*  vpišemo COBISS.SI-ID, obvezen podatek, če ni vpisan ISBN.
- *ISBN –* vpišemo ISBN, lahko tudi brez pomišljajev. Obvezen podatek, če ni vpisan COBISS.SI-ID.
- *Štev. točk za izposojo –* vpišemo vrednost, zaokroženo na dve decimalni mesti, obvezen podatek.
- *Licenca velja od:*  vpišemo datum, obvezen podatek.
- *Licenca velja do:* vpišemo datum, obvezen podatek.
- *Največje število izposoj*  vpišemo samo v primeru omejitve največjega števila izposoj.
- *Ime datoteke za naslovnico* vpišemo v obliki <ime>.png.
- *Opis –* vpišemo opis.
- *Žanri* vpišemo kode žanrov, ki so med seboj ločene z vejico brez presledka. Nabor žanrov je v ločenem zavihku Žanri v Excelu.

Ko imamo Excelovo datoteko pripravljeno, na strani za *Uvoz podatkov za e-knjige* nato izvedemo postopek. Pri tem je treba najprej izbrati datoteko s podatki za uvoz (v Excelu), nato datoteke ePUB (vse naenkrat) in posebej še datoteke naslovnic (vse naenkrat). S klikom na posamezno polje se odpre možnost za izbiro datotek iz direktorijev na računalniku.

Pod polji se nato prikaže seznam *Pregled podatkov za uvoz*. V tabeli se v vrstici za posamezno eknjigo izpišejo osnovni podatki in obvestila o manjkajočih podatkih. Če pri posamezni e-knjigi manjka kateri od obveznih podatkov, se obvestilo izpiše v rdeči barvi in postopka uvoza ni mogoče izvesti. Preostala obvestila o manjkajočih podatkih so informativne narave.

Uvoz izvedemo s klikom na gumb *Uvoz*, ki je pod seznamom. V primeru večjega števila e-knjig v seznamu lahko postopek traja dlje časa.

Ob zaključku postopka se v tabeli v vrstici za posamezno e-knjigo izpiše obvestilo o uspešnosti dodajanja e-knjige.

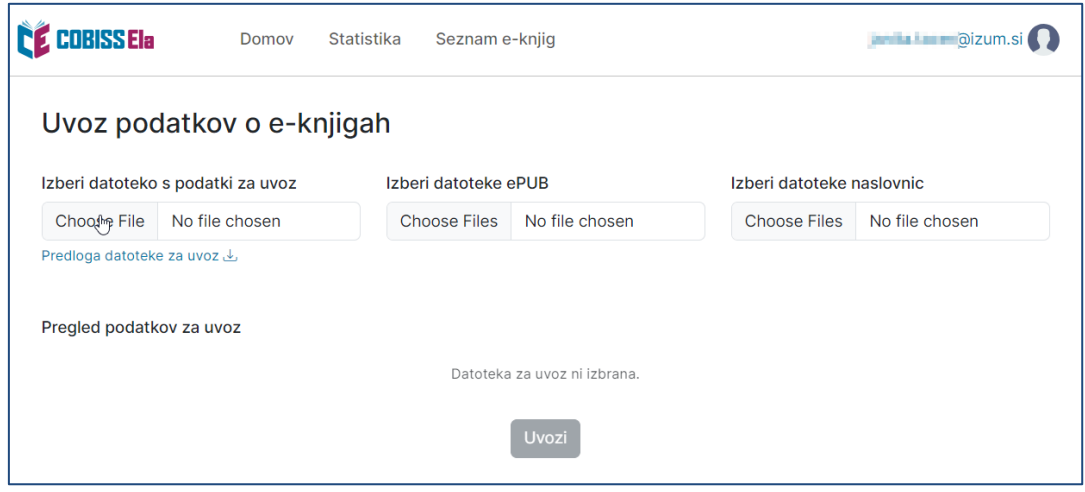

**Slika 3: Stran za uvoz podatkov za več e-knjig hkrati**

### **3 Statistika**

Na strani *Statistika* so prikazani statistični podatki v tabelah *Število izposoj po knjižnicah* in *Število izposoj po knjigah*. Vsak založnik lahko vidi le podatke o e-knjigah, ki jih je dodal v aplikacijo COBISS Ela. Prav tako je na tej strani omogočen izvoz statističnih podatkov v obliki .csv. Izvoz izvedemo s klikom na gumb *Izvoz v CSV*, ki je na dnu strani, za vse podatke naenkrat. Podatki se izvozijo v zgoščeni obliki v datoteko .zip.

## **4 Seznam e-knjig in urejanje podatkov**

Na strani *Seznam e-knjig* je seznam vseh e-knjig založnika v obliki tabele. V prvem stolpcu so osnovni podatki o e-knjigi vključno z naslovnico, v drugem pa podatek o številu točk za posamezno izposojo za e-knjigo. Ob tem je dodan tudi gumb za urejanje podatkov za posamezno e-knjigo.

V oknu za urejanje podatkov lahko urejamo naslednje podatke za posamezno e-knjigo:

- *Število točk za izposojo* le v primeru, da nobena knjižnica te e-knjige še ni dodala v svojo bazo.
- *Licenca velja od.*
- *Licenca velja do.*
- *Neomejeno število izposoj* ali *Največje število izposoj.*
- *Dodaj/uredi naslovnico.*
- *Dodaj/uredi opis.*
- *Žanri.*
- *Začasno onemogoči izposojo* ali *Ponovno omogoči izposojo.*
- *Posodobi podatke iz COBISS-a* (za posodobitev naslova, avtorja/-ev in leta iz COBISS-a).
- *Izbris e-knjige* le v primeru, da nobena knjižnica te e-knjige še ni dodala v svojo bazo.